### **Position Detail Report**

# Purpose

The Position Detail Report is utilized by department representatives for identifying filledand vacant positions within the department. This report may be run at any time.

## Overview

- 1. Log into OBI Reporting and select Position Detail from the HR Reports menu.
- 2. Select the department(s) for which you want to see vacant and/or filled positions.
- 3. Review the Position Detail Report.
- 4. Initiate data updates or corrections via ePAF+ or log or log cases(s) using the FSU Service Center, if required.

# Navigation

OMNI Portal >OBI Reporting > Dashboards > HR Reports > Position Detail

## $Step 1$

Begin by logging into OBI Reporting and selecting under Dashboards "Position Detail" from the HR Reports.

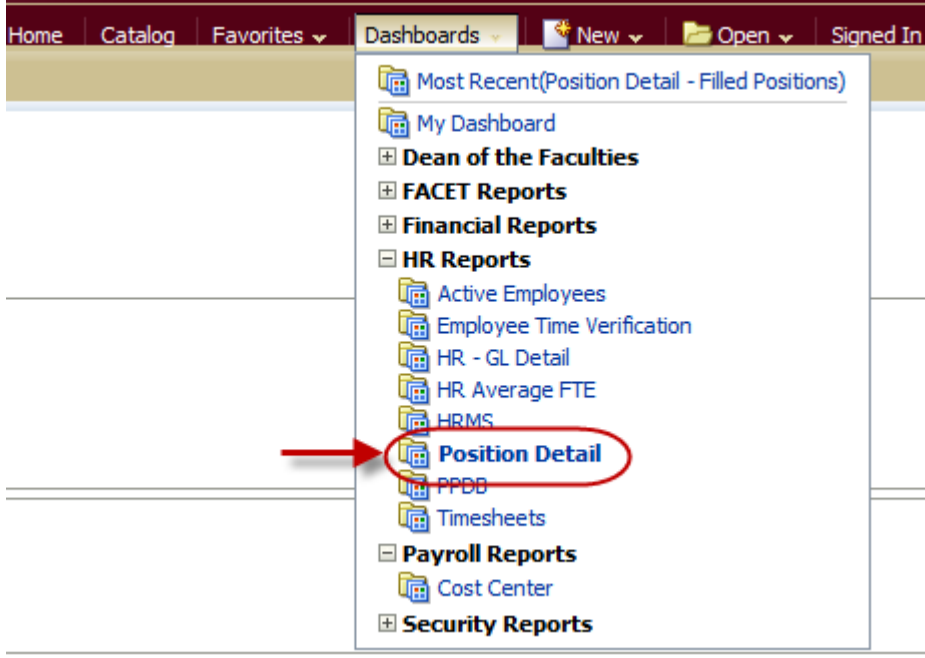

 $Step 2$ 

Select from the Position Detail which type of positions that you would like to view, "Filled Positions" or "Vacant Positions".

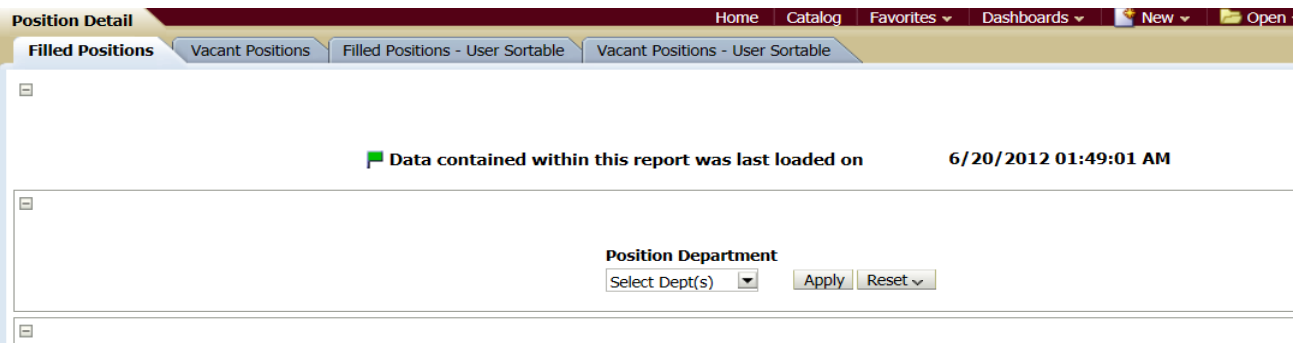

### **Position Detail for Filled Positions**

Select the department or departments for which you want to review position detail by clicking and entering a  $\boxtimes$  for the selected department(s). You MUST make selection(s) for any field marked with an asterisk (\*).

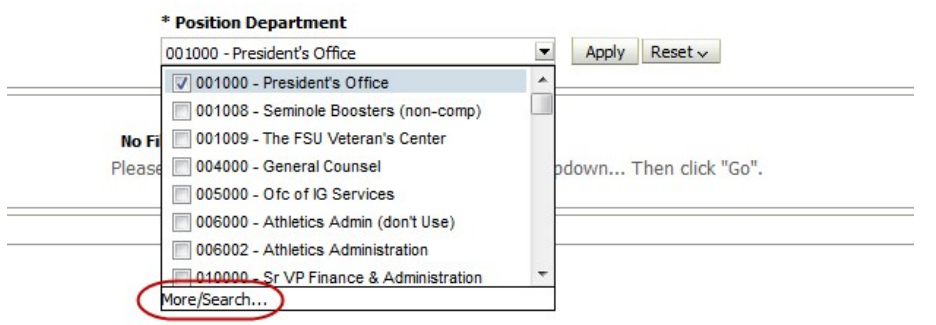

You can select your department from here or you can select your department(s) by clicking on More/Search. From the department criteria "Select Values" window, select the department or departments for which you want to review active employees. Individually select departments by double clicking or highlighting the row and click on **>** Move button. Then click OK.

If you select multiple departments, they can be sorted within the report once it is run.

## $Step 3$

The "Filled Positions" Tab contains employee and position data for all currently filled positions. You have the ability to view the data with:

- Location ID or Bldg/Room
- Reports To Employee ID or Manager Person Name (Employee Supervisor).

You also have the ability to sort by Position Number or Incumbent Name Review thePosition Detail Report andverify data.

Note: Any data listed in Red indicates more information is available.

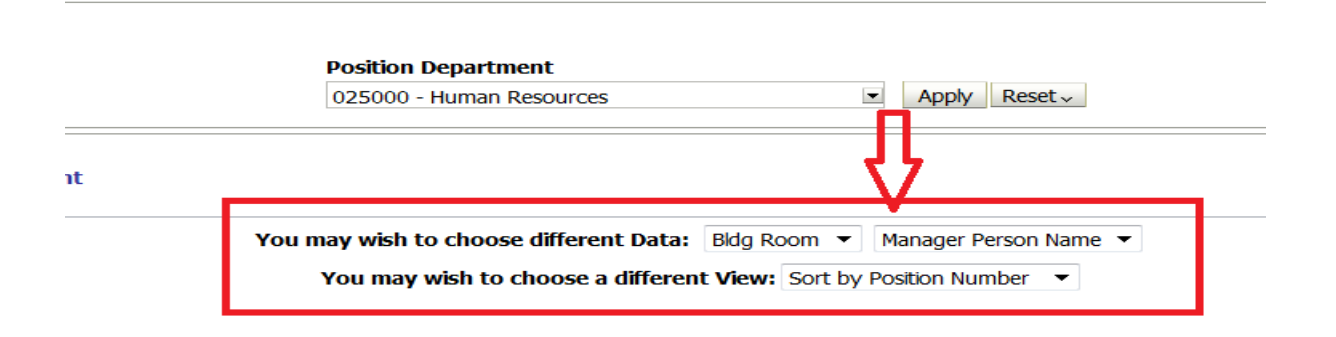

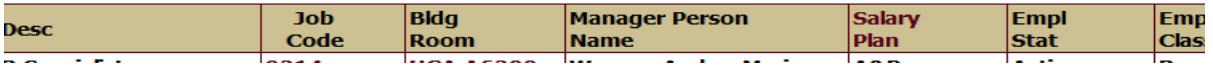

Byclicking on the "Reports To" position number, which is in Red, will drill down to the detail on the supervisor.

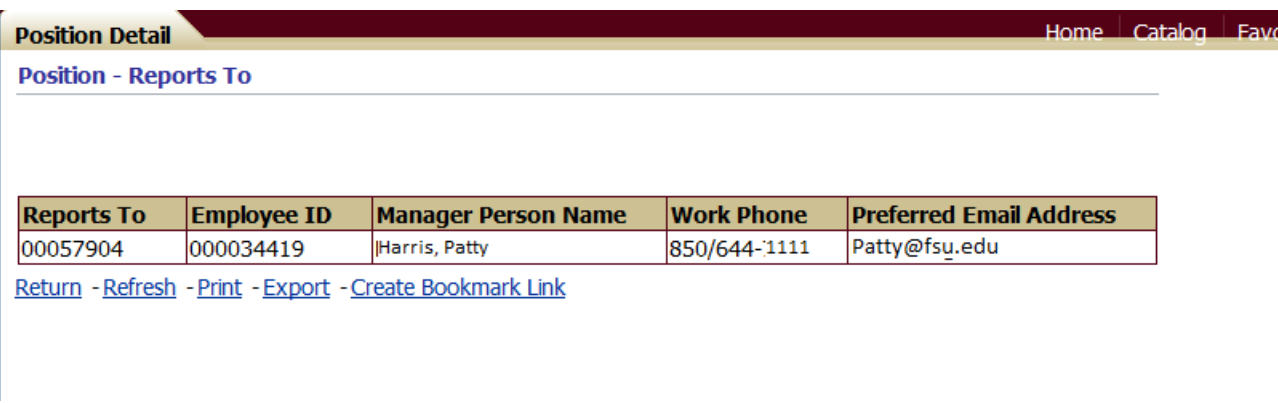

Likewise, clicking onthe"Locationid" willdrilldownto thedetailonthelocation.

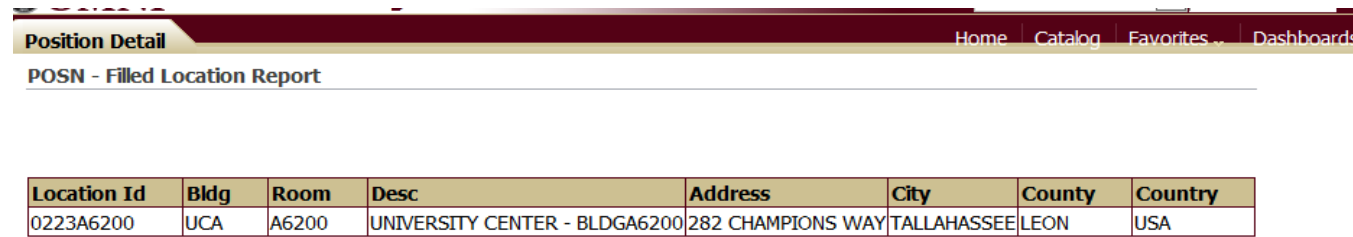

Return - Refresh - Print - Export - Create Bookmark Link

NOTE: If your selected view indicates "Bldg/Room" the drill down will retrieve information about the employee.

To print, go to the bottom and select "Print" then choose Printable PDF or Printable HTML. To download the report to an excel spreadsheet, select Export > Excel, or select Export > Data > CSV Format (comma separated values) and then open it in Excel. (The latter is recommended in cases where the report data is displaying with merged cells.)

#### **Position Detail for Vacant Positions**

The "Vacant Positions" tab provides a list of vacant positions, which are in active status.

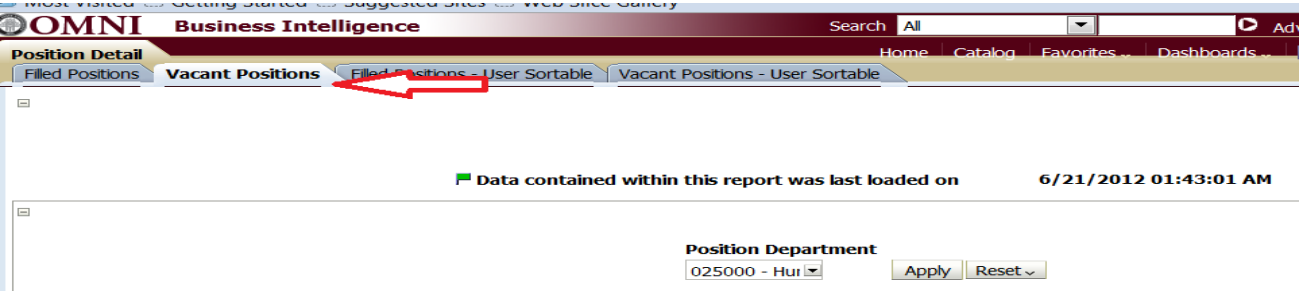

#### **Vacant Position Detail**

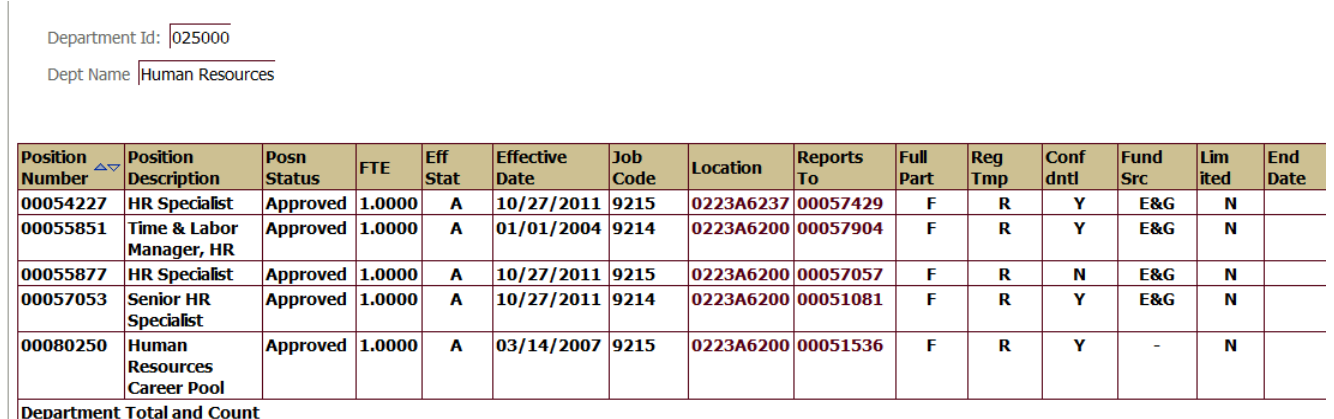

Helpful Uses: ReviewtimelimitedpositionsandC&GfundsourcepositionsandsubmitanePAF+transaction

#### toinactivatepositionsthatarenolongerneeded.

### Step 4

Initiate appointment actions and/or log a case using the FSU Service Center, if the information in the position detail is not correct.

There are two other tabs at the top of Position Detail; "Filled Positions – User Sortable" and " Vacant Positions – User Sortable" which pulls the same information as the Filled and Vacant tabs but the informationissortablebytheheaders.

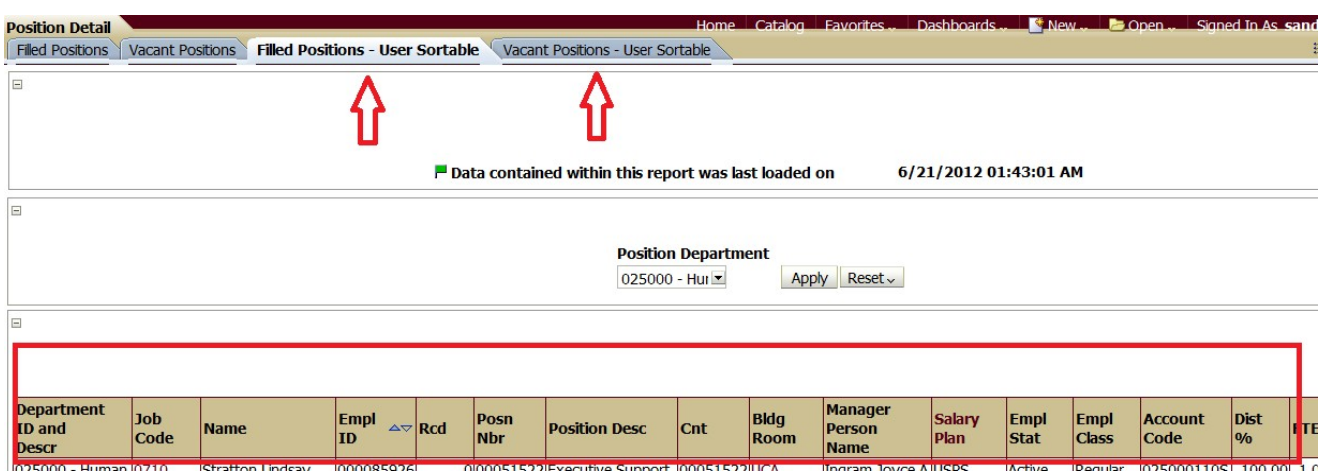